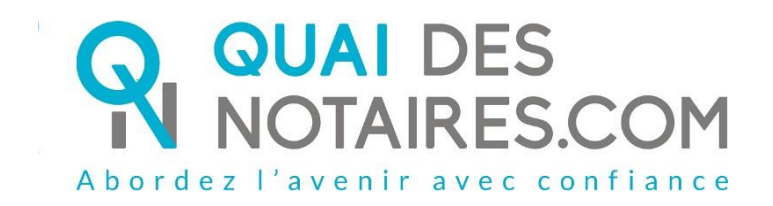

# Pas-à-pas : « Je commande un ERP »

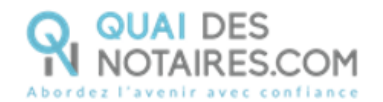

### $\bigvee$  Pré requis et mise en place

Pour générer une commande d'ERP, **veuillez suivre la procédure suivante**.

**Il est recommandé d'utiliser le navigateur Chrome.**

## Je crée une commande ERP

Depuis votre espace Quai Des Notaires, cliquez sur l'onglet **« Je commande un ERP ».**

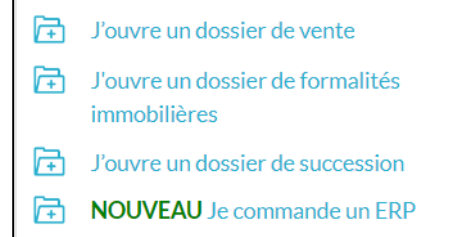

La liste des pièces du dossier complet d'informations sur les risques.

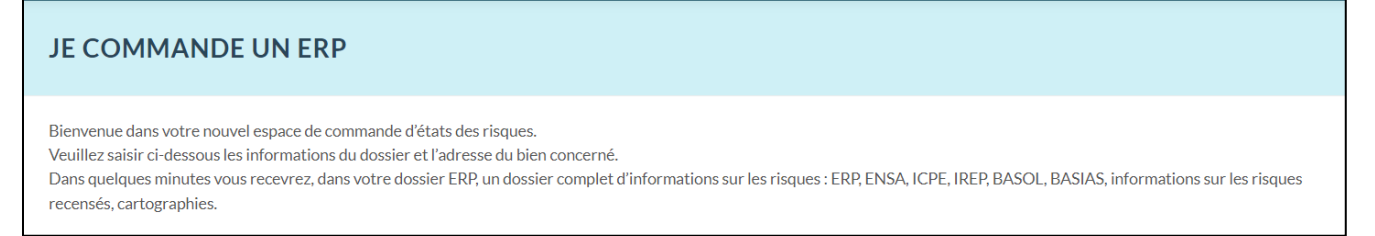

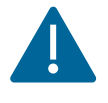

**Sur l'espace collaborateur**, un accordéon supplémentaire est intégré « **Notaire de l'office chargé du dossier** », il permet au collaborateur de sélectionner sur quel espace notaire de la plateforme Quai des Notaires sera rattaché ce dossier.

Le collaborateur pourra sélectionner le notaire concerné dans le menu déroulant.

Si le notaire n'est pas dans cette liste : cela signifie qu'il n'a pas créé son compte sur la plateforme Quai Des Notaires.

**CONTINUER** Puis un clic sur le bouton

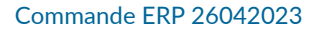

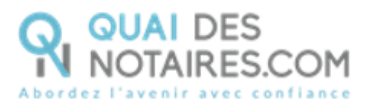

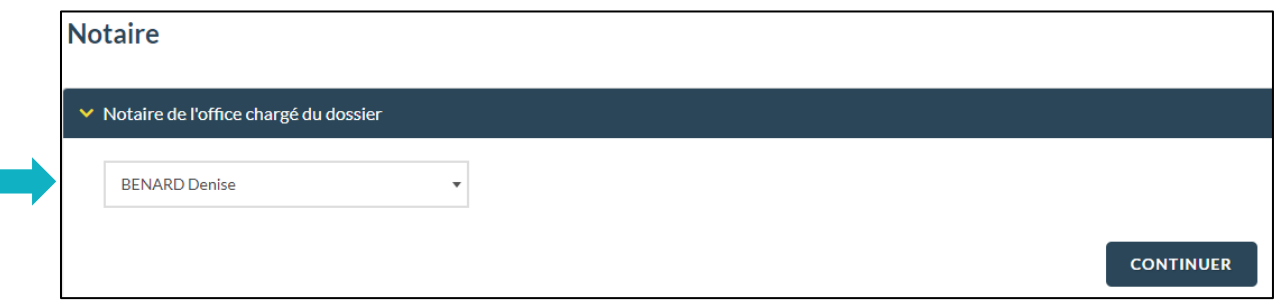

#### Précisez **le nom du dossier** puis **indiquez les noms** des vendeur/bailleur et 2 acquéreur/locataire.

**Pour le bien immobilier** vous devez renseigner le Code Postal/Ville, l'adresse et la parcelle

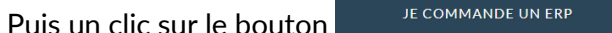

 $\blacksquare$ , votre ERP sera délivré en quelques minutes.

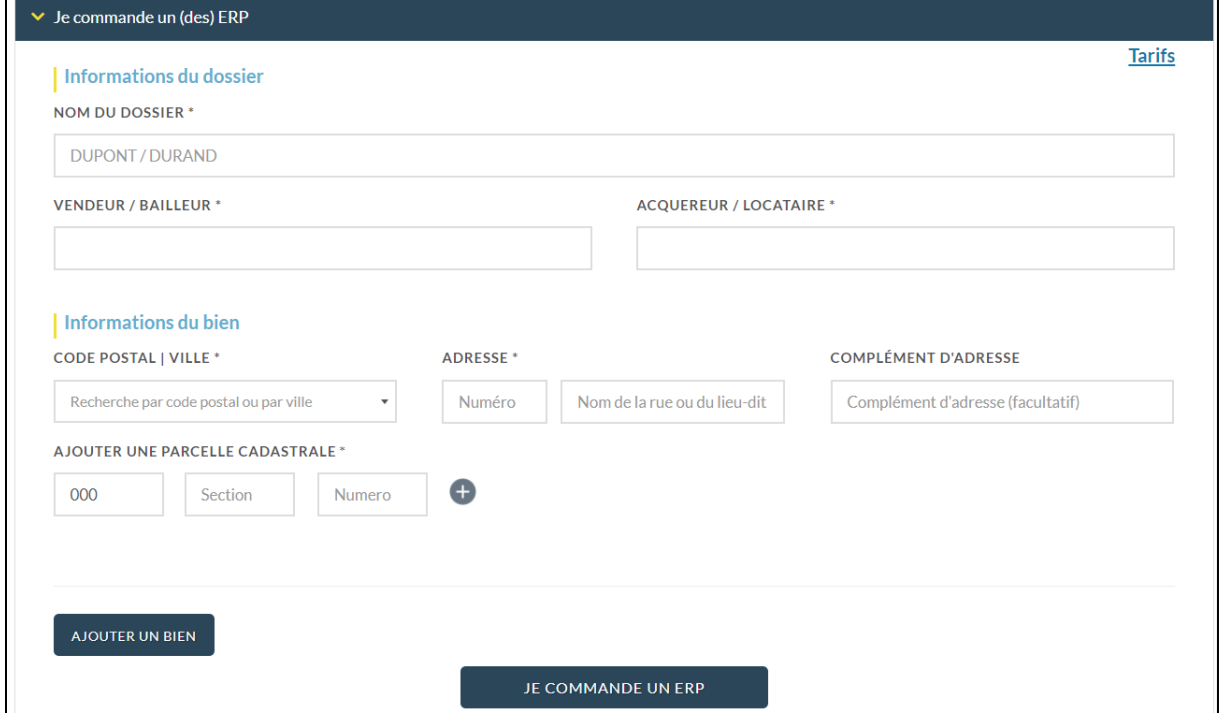

Un message vous indique que votre commande a bien été enregistrée

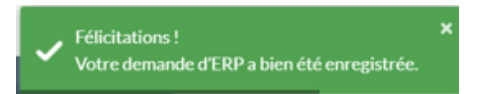

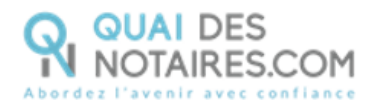

#### 3 **Suivez l'avancée de votre commande ERP**

Depuis votre espace Quai des Notaires cliquez sur l'onglet **ERP**, vous pouvez visualiser et rechercher tous vos dossiers en cours lorsque le bouton « **Dossiers actifs** » est activé.

Vous pouvez archiver un dossier en cliquant sur le bouton « **ARCHIVER** » à côté du libellé du dossier concerné.

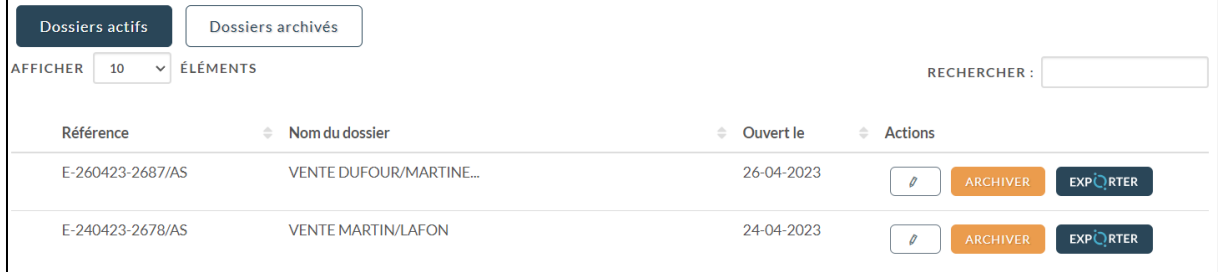

En sélectionnant le bouton « **Dossiers archivés** » vous pouvez visualiser et rechercher tous vos dossiers archivés.

Vous pouvez également activer de nouveau un dossier archivé en cliquant sur le bouton « **ACTIVER** » à côté du libellé du dossier concerné.

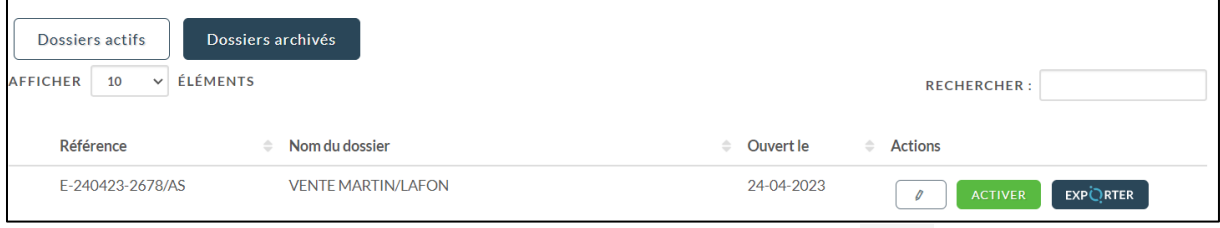

Vous pouvez consulter les documents reçus en cliquant sur l'icône du dossier concerné : l'ERP complet, Géorisques et l'état de frais.

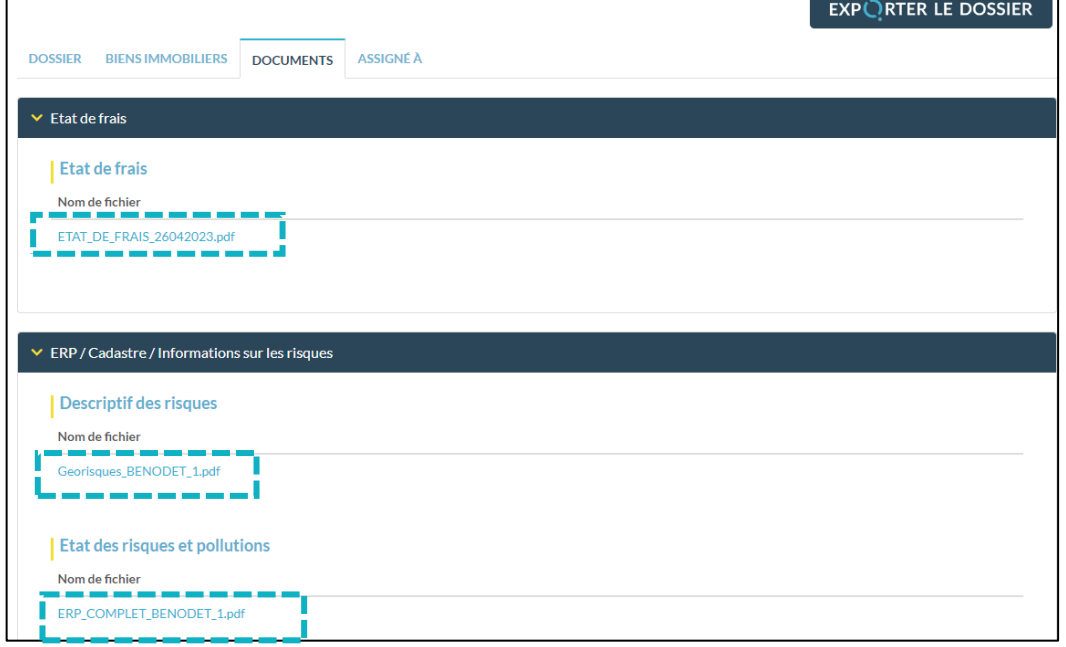

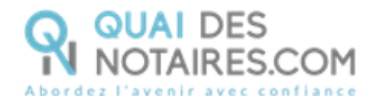

Vous pouvez télécharger toutes les pièces en cliquant sur le bouton **EXPORTER LE DOSSIER**

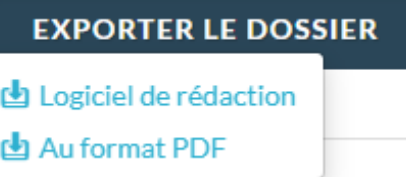

### Interop

Vous pouvez **exporter toutes les pièces directement dans votre logiciel de rédaction des actes** en cliquant sur le bouton **EXPORTER LE DOSSIER** puis **Logiciel de rédaction.**

Une fenêtre vous propose de sélectionner et d'exporter les pièces du dossier. Pour optimiser la traçabilité de vos exports, les dates d'export des documents sont indiquées.

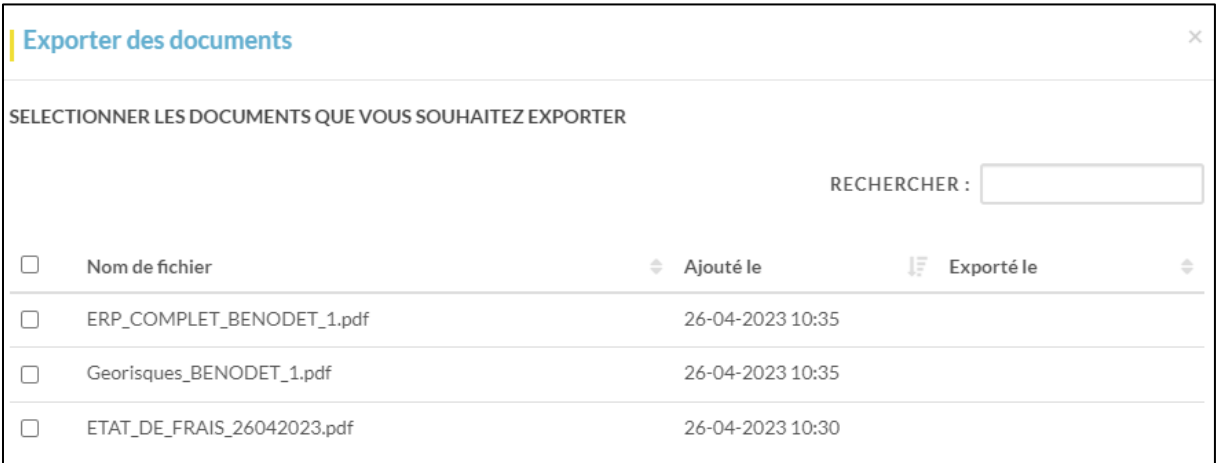

#### OU **Au format PDF**

4 Vous pouvez modifier les informations saisies directement depuis le dossier en cliquant sur

 $l'$ icône du dossier concerné, puis sur le bouton  $\Box$  METTRE A JOUR

Notre service de la production des dossiers sera alerté automatiquement de cette mise à jour.

Un message en vert vous informe que votre dossier est en cours de traitement.

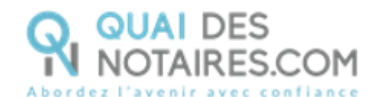

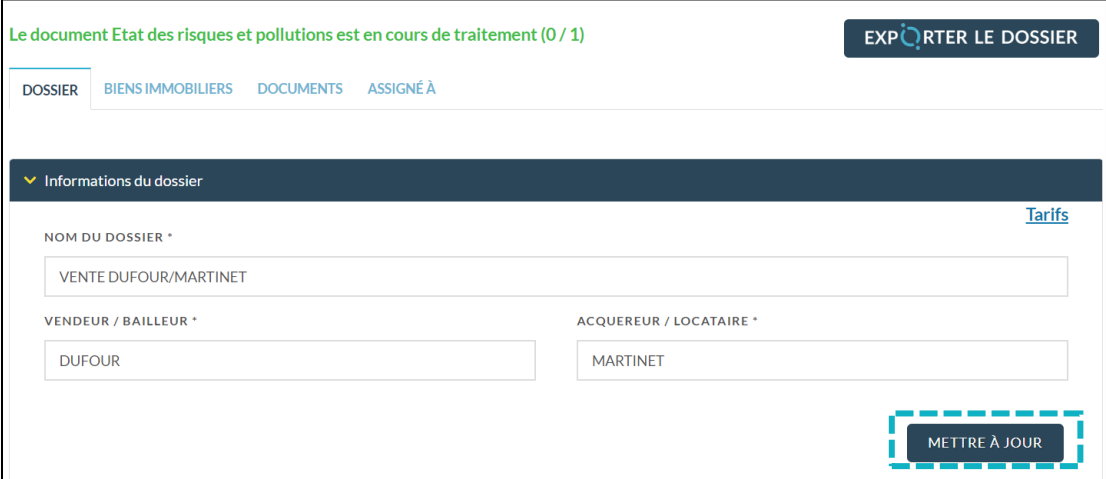

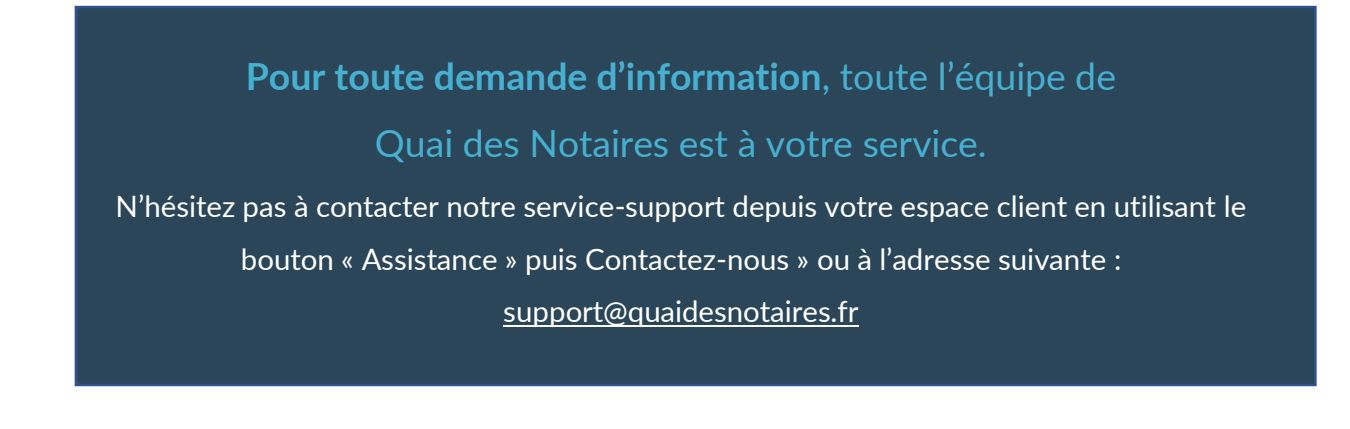